# **Hier geht es um die Intstallation einer Endian Firewall in einer Virtuellen Maschine**

Zuerst läd man sich die Endian Firewall in der Communitiy Edition herunter.

Die aktuelle Version ist 3.0 (stand 07/2014)

Dann bereitet man die VM vor (Ich habe der FW 2048 MB RAM und 2 CPU´s zugewiesen)

Währen der Installation blieb die Software anfangs immer stehen. Mit der Kernel Option "nopcmcia" habe ich die Installation dann zum Laufen bekommen.

Los gehts:

Geschrieben von: Administrator Montag, den 07. Juli 2014 um 06:51 Uhr - Aktualisiert Samstag, den 16. Mai 2015 um 17:45 Uhr

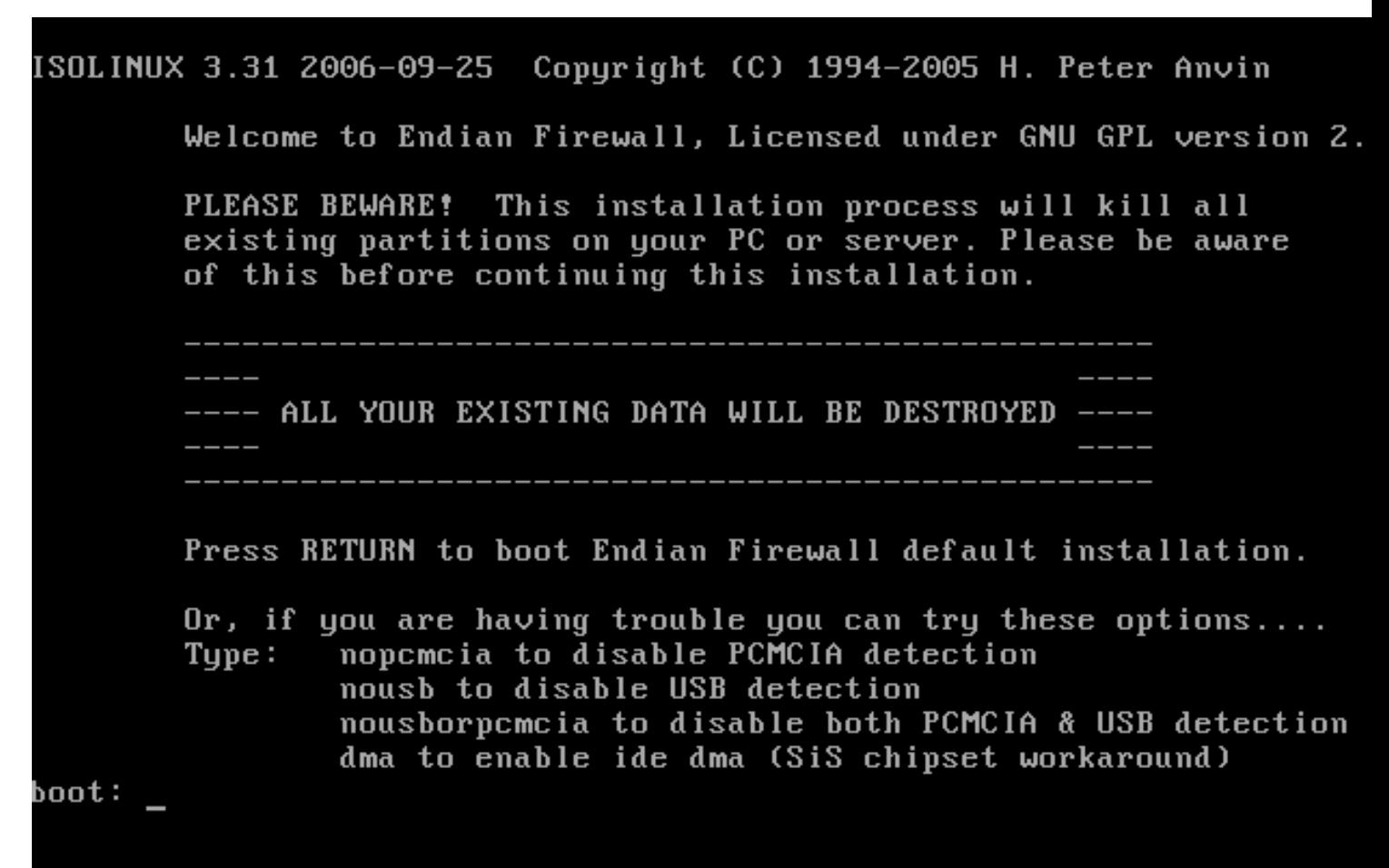

Hier kann man verschiedene Optionen auswählen. An dieser Stelle habe ich "nopcmcia" eingegeben da ja ein PC simuliert wird.

Geschrieben von: Administrator Montag, den 07. Juli 2014 um 06:51 Uhr - Aktualisiert Samstag, den 16. Mai 2015 um 17:45 Uhr

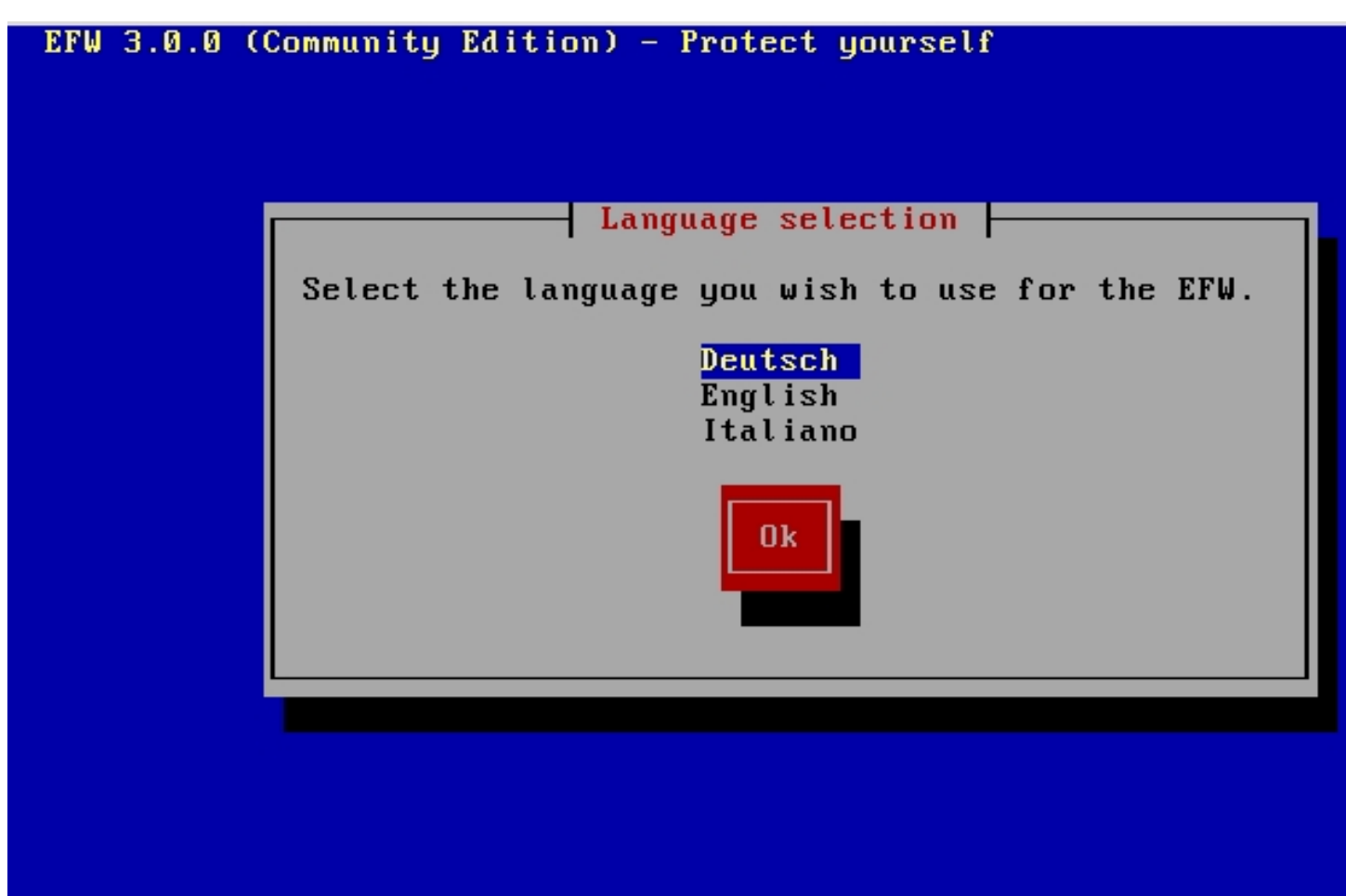

Dann kommt die Sprachauswahl, in diesem Fall deutsch...

Geschrieben von: Administrator Montag, den 07. Juli 2014 um 06:51 Uhr - Aktualisiert Samstag, den 16. Mai 2015 um 17:45 Uhr

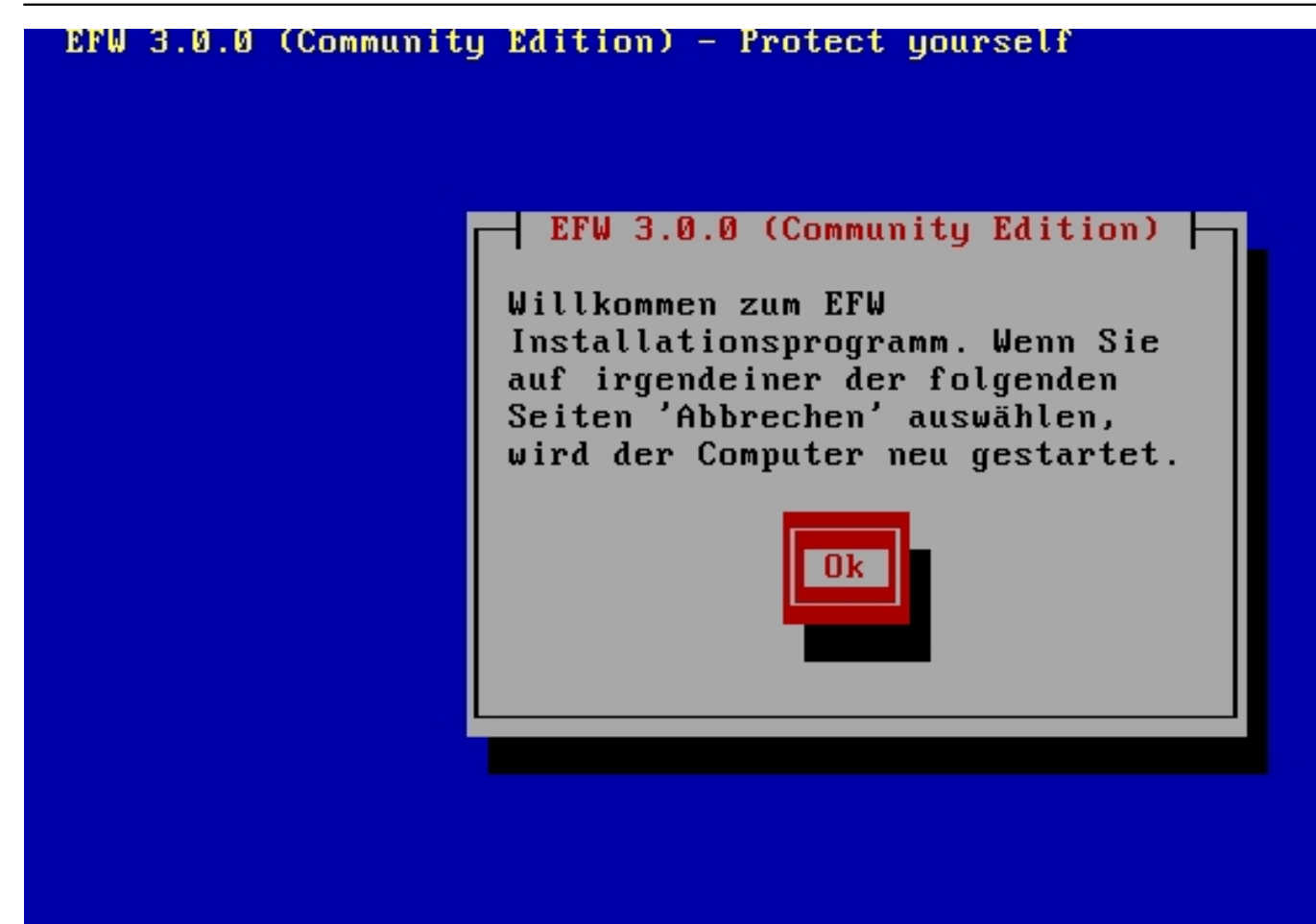

Hierdann auf OK kickent-Tab> wechselt zwischen Elementen I <Leertaste>

Geschrieben von: Administrator Montag, den 07. Juli 2014 um 06:51 Uhr - Aktualisiert Samstag, den 16. Mai 2015 um 17:45 Uhr

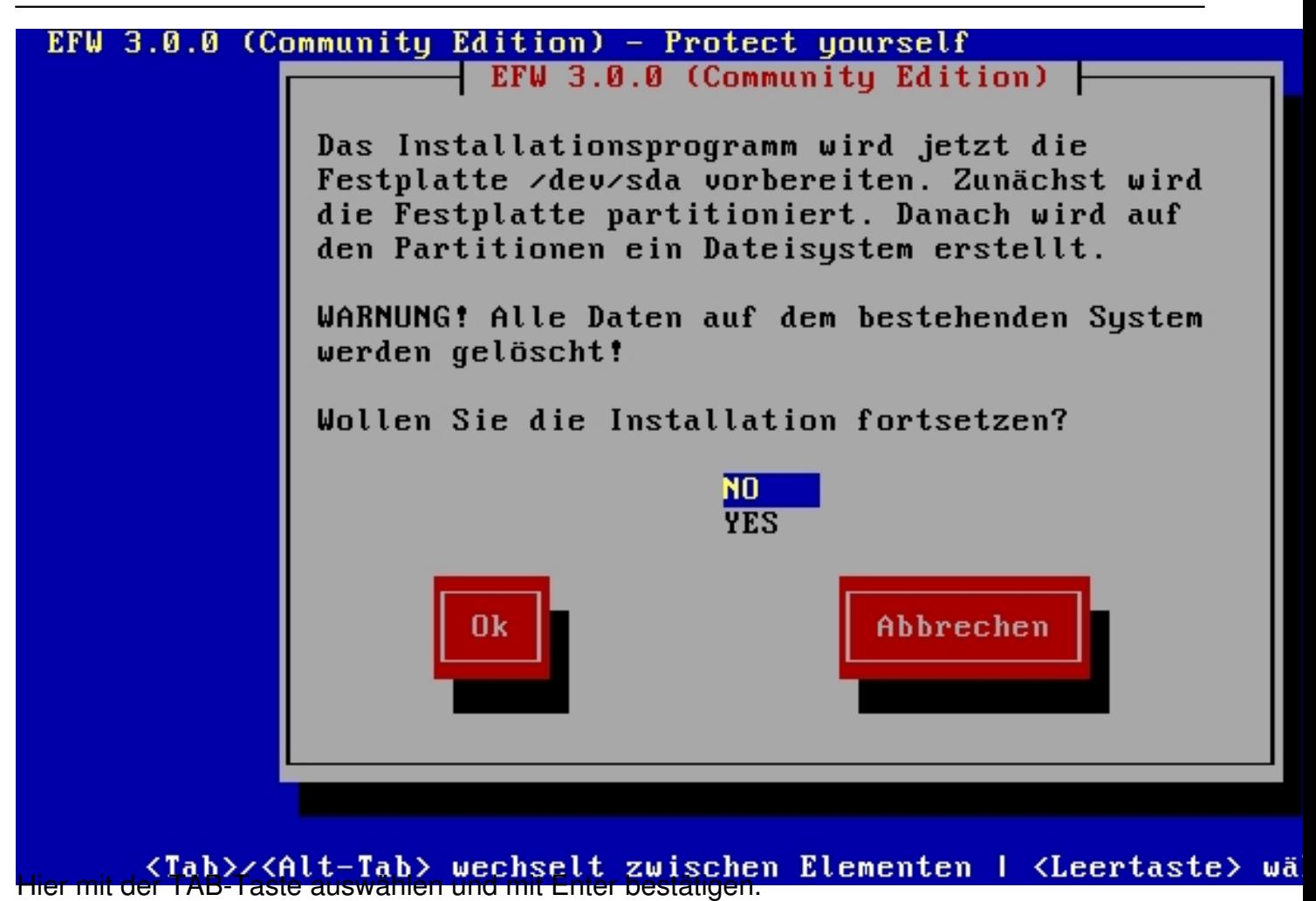

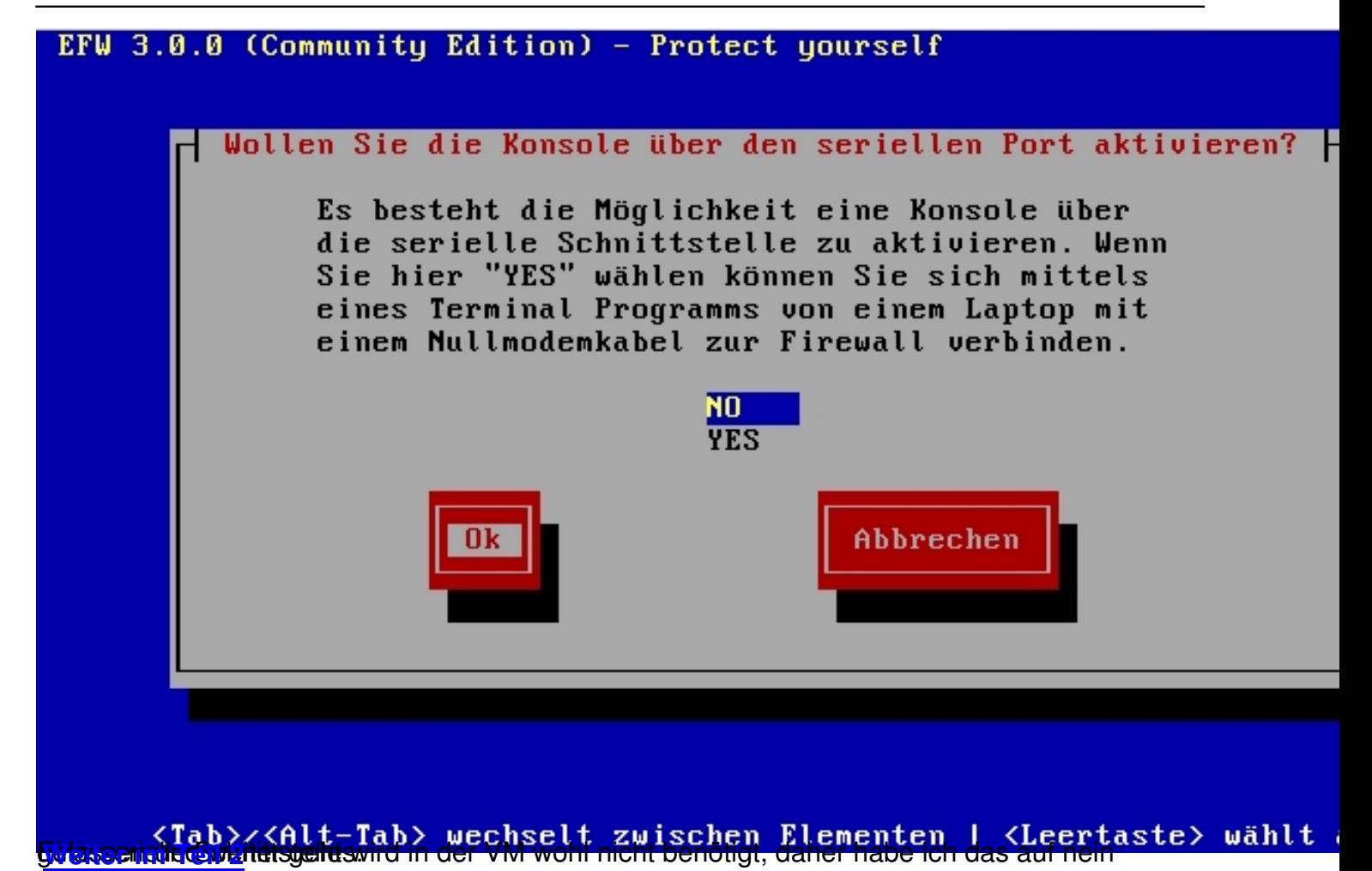